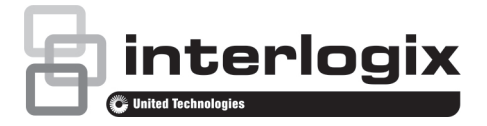

# TruVision TVE-120-420-820-1620 Encoder Quick Start Guide

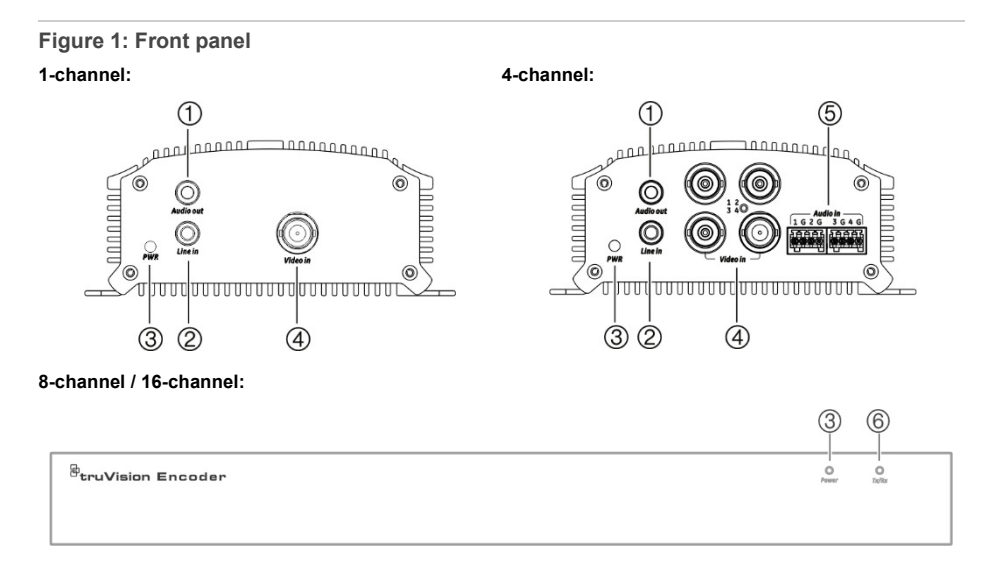

- 1. Audio Out: Connect to speakers for audio output.
- 2. Line In
- 3. Power: The LED lights up RED when the device is working. It is not lit when the device is powered down.
- 4. Video In: Connect a CCTV monitor (BNC-type connectors).
- 5. Audio In: Connect an audio input to RCA connectors.
- 6. TX/RX: The LED is not lit when there is no network connection. It lights up green and flashes when data is being transmitted/received.

## **Figure 2: Back panel 1-channel / 4-channel**

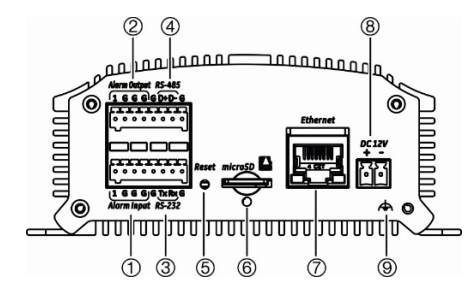

- 1. Alarm In
- 2. Alarm Out / Audio In, RCA connector
- 3. RS-232 serial interface
- 4. RS-485 serial interface
- 5. Reset button
- 6. Micro SD card slot
- 7. LAN network interface
- 8. 12 VDC power input
- 9. GND

### **Figure 3: Back panel**

## **8-channel:**

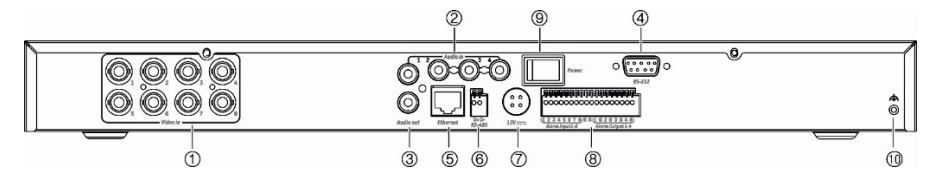

#### **16-channel:**

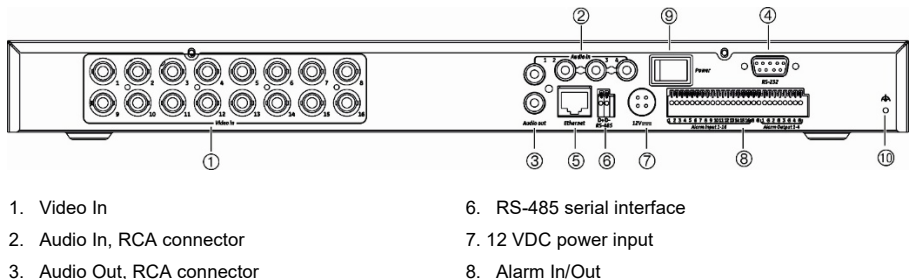

- 4. RS-232 serial interface
- 5. LAN network interface
- 8. Alarm In/Out
- 9. Power switch
- 10. GND

## **Connections**

## **Figure 4: Alarm input connections**

Alarm input connections for Emerson alarm:

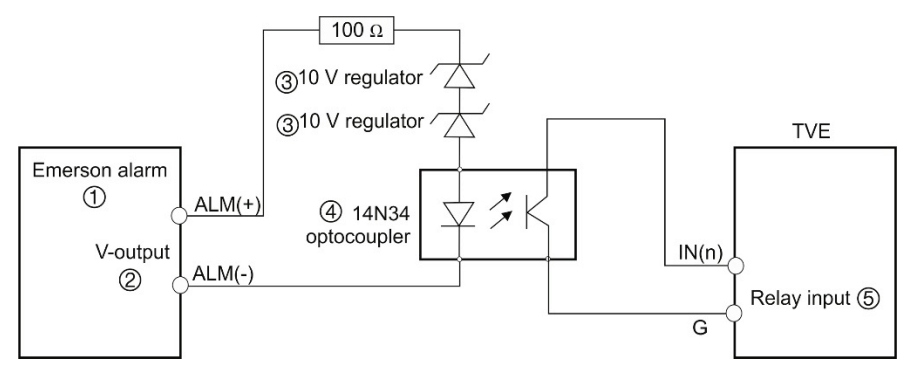

Alarm input connections for normal alarm:

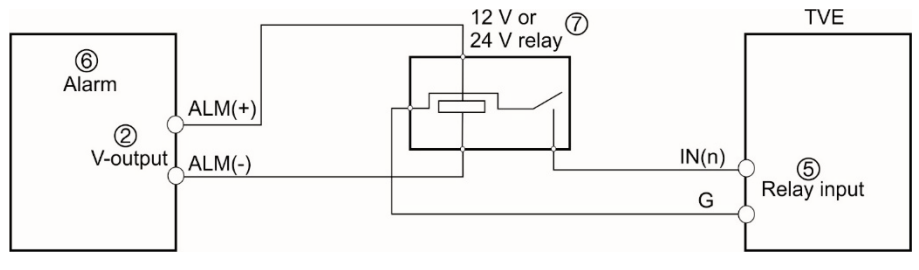

- 1. Emerson alarm
- 2. V output
- 3. 10 V regulator
- 4. 4N35 optocoupler
- 5. Relay output
- 6. Normal alarm
- 7. 12 V or 24 V relay

## **Package contents**

The TruVision TVE-xx20 IP video encoder is shipped with the following items:

- TVE encoder
- Power adaptor (8-ch and 16-ch encoder models only)
- Power cable (8-ch and 16-ch encoder models only)
- 19" rack brackets (8-ch and 16-ch encoder models only)
- Quick start guide

The user manual and quick start guide are available from our web sites. They are available in several languages.

## **Contact information and manuals**

For contact information and to download the latest manuals, tools, and firmware, go to the web site of your region.

### *Americas*: www.interlogix.com

*EMEA*: www.firesecurityproducts.com Manuals are available in several languages.

## *Australia/New Zealand*: www.utcfs.com.au

## **Getting started**

This guide provides basic information on setting up the TVE-120, TVE-420, TVE-820 and TVE-1620 models.

All encoder configuration and control is done via the webpage. Before you start using the encoder, you must first activate the device by setting up a strong password.

## **Default network settings**

The default network settings are:

- IP address 192.168.1.70
- Subnet mask 255.255.255.0
- Gateway address 192.168.1.1
- HTTP port: 80
- Server: 8000

When you first start up the device, the Activation window appears. You must define a high security admin password before you can access the device. There is no default password provided.

**Tips on creating a strong password:** 

- A valid password range must be between 8 and 16 characters. You can use a combination of numbers, lower and upper case letters, and special characters: \_ - , \* & @ / \$ ? Space. The password must contain characters from at least two of these groups.
- The password is case-sensitive so use a mixture of upper and lower case letters.
- Do not use personal information or common words as a password

## **Accessing the web browser**

The encoder is shipped with web browser menus in 12 languages: English, Simplified Chinese, Dutch, Finnish, French, German, Italian, Polish, Portuguese, Russian, Spanish, and Turkish.

**To access the web browser: (Internet Explorer only)**

- 1. Open the web browser and select your language.
- 2. Enter the IP address of the encoder (for example, http://192.168.1.70). Press the **Enter** key on the computer. The system displays the login window.
- 3. Enter the user name (default: admin) and password to log into the system. The encoder's main page appears, which by default is **Live View**.

## **Device manager network settings**

Use TruVision Device Manager to find and configure the IP address and other parameters of the device. This tool automatically identifies TruVision devices that support "auto-discovery" anywhere on the network, even in different subnets.

**To use the TruVision Device Manager:**

- 1. Download the tool from our website.
- 2. Double-click the shortcut icon to open the tool. Click **Device Manager** to begin the discovery process. The list of TruVision devices located on your network appears.

**Note**: The TruVision Device Manager can only detect devices that are on the same LAN. The tool cannot detect devices placed on a VLAN.

3. Change the device settings as required. Click **X** *on the top right corner* when completed.

## **Browser configuration**

There are two main configuration menus in the in the menu toolbar:

- Browser Configuration
- Remote Configuration

Use the *Browser Configuration* menu to manage the protocol type, live view performance and local storage paths. In the Configuration panel, click **Browser Configuration** to display the browser configuration window..

Use the *Remote Configuration* menu to configure the camera, VCA, network settings, recording, alarm and events setup, device management, user management, and to see system information.

See "Encoder menu tree" on page 6 for description of the encoder menu tree.

## **Specifications**

## **TVE-120 & TVE-420:**

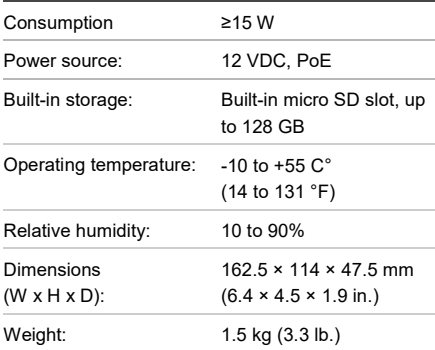

## **TVE-820 & TVE-1620:**

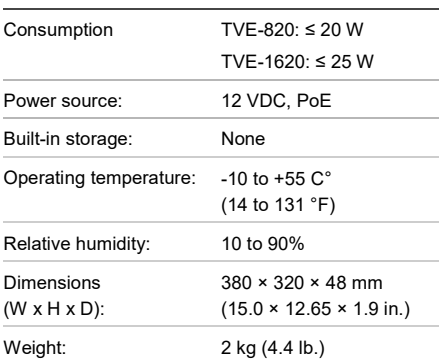

## **Encoder menu tree**

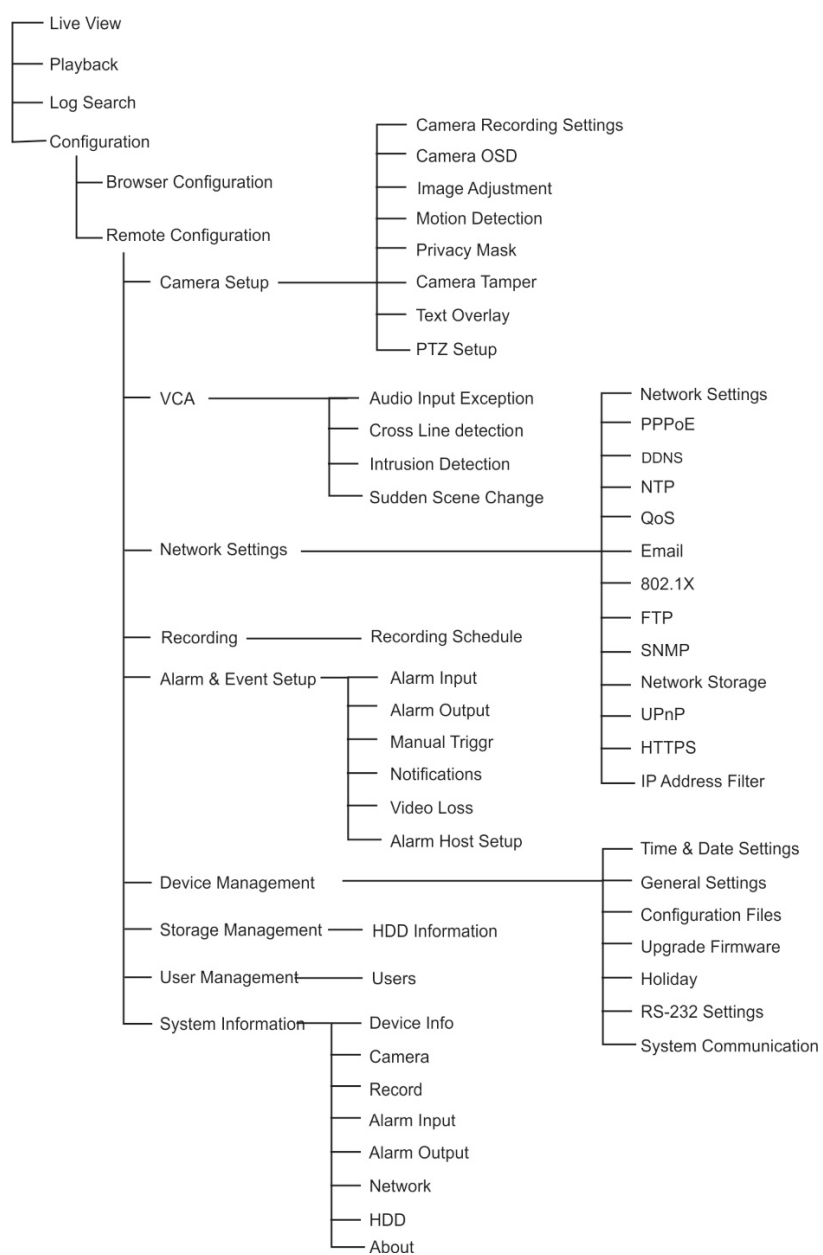

# **Legal and regulatory information**

#### **Copyright**

© 2019 United Technologies Corporation. All rights reserved. Interlogix is part of UTC Climate, Controls & Security, a unit of United Technologies Corporation. All rights reserved

#### **Trademarks and patents**

Trade names used in this document may be trademarks or registered trademarks of the manufacturers or vendors of the respective products.

#### **Disclaimer**

Information in this document is subject to change without notice.

#### **Certification**

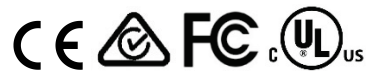

#### **cUL**

#### Safety Instructions:

Improper use or replacement of the battery may result in explosion hazard. Replace with the same or equivalent type only. Dispose of used batteries in conformance with the local codes.

Instructions de sécurité :

L'utilisation ou le remplacement inadéquats de la pile peuvent entraîner un risque d'explosion. Remplacez-la par le même type ou l'équivalent du même type seulement. Jetez les piles usagées conformément aux directives fournies par le fabricant de la pile.

#### **EU directives**

This product and - if applicable - the supplied accessories too are marked with "CE" and comply therefore with the applicable harmonized European standards listed under the EMC Directive 2014/30/EU, the RoHS Directive 2011/65/EU.

#### **2012/19/EU (WEEE directive):**

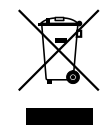

**Equipment Disposal**

Products marked with this symbol cannot be disposed of as unsorted municipal waste in the European Union. For proper recycling, return this product to your local supplier upon the purchase of equivalent new equipment, or dispose of it at designated collection points. For more information see: www.recyclethis.info.

#### **2013/56/EU & 2006/66/EC (battery directive):**

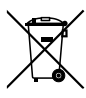

#### **Battery Disposal**

This product contains a battery that cannot be disposed of as unsorted municipal waste in the European Union. See the product documentation for specific battery information. The battery is marked with this symbol, which may include lettering to indicate cadmium (Cd), lead (Pb), or mercury (Hg). For proper recycling return the battery to your supplier or to a designated collection point. For more information see: www.recyclethis.info.

#### **Product warnings and disclaimers**

THESE PRODUCTS ARE INTENDED FOR SALE TO AND INSTALLATION BY QUALIFIED PROFESSIONALS. UTC FIRE & SECURITY CANNOT PROVIDE ANY ASSURANCE THAT ANY PERSON OR ENTITY BUYING ITS PRODUCTS, INCLUDING ANY "AUTHORIZED DEALER" OR "AUTHORIZED RESELLER", IS PROPERLY TRAINED OR EXPERIENCED TO CORRECTLY INSTALL FIRE AND SECURITY RELATED PRODUCTS.

For more information on warranty disclaimers and product safety information, please check www.firesecurityproducts.com/policy/product-warning/ or scan the following code:

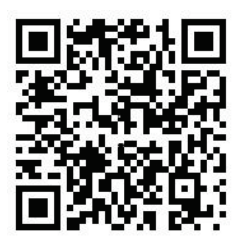